## **Como alterar senha de usuário no Portal Executivo?**

## **Produto:** Portal Executivo

1.0 Ao acessar o Portal Executivo selecione a aba **Administração,** posteriormente clique em **cadastrar usuário.**

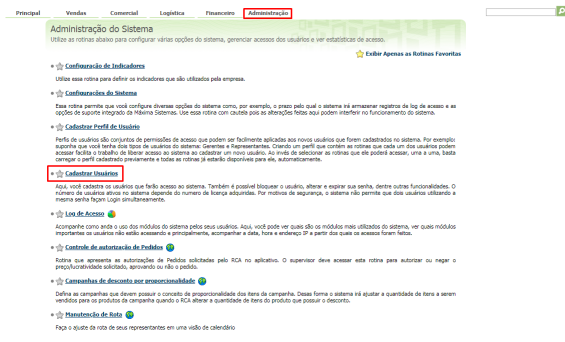

## Artigos Relacionados

- [Erro 503 ao acessar portal de](https://basedeconhecimento.maximatech.com.br/pages/viewpage.action?pageId=87130338)  [integração MaxPromotor](https://basedeconhecimento.maximatech.com.br/pages/viewpage.action?pageId=87130338)
- [Como consultar Relatório](https://basedeconhecimento.maximatech.com.br/pages/viewpage.action?pageId=4653190)  [PDV's Associados por Usuário](https://basedeconhecimento.maximatech.com.br/pages/viewpage.action?pageId=4653190)  [no maxPromotor?](https://basedeconhecimento.maximatech.com.br/pages/viewpage.action?pageId=4653190)
- [Como configurar perfil de](https://basedeconhecimento.maximatech.com.br/pages/viewpage.action?pageId=4653086)  [configurações por usuário no](https://basedeconhecimento.maximatech.com.br/pages/viewpage.action?pageId=4653086)  [maxPromotor?](https://basedeconhecimento.maximatech.com.br/pages/viewpage.action?pageId=4653086)
- [Como associar o usuário a um](https://basedeconhecimento.maximatech.com.br/pages/viewpage.action?pageId=4653088)  [perfil de configurações no](https://basedeconhecimento.maximatech.com.br/pages/viewpage.action?pageId=4653088)  [maxPromotor?](https://basedeconhecimento.maximatech.com.br/pages/viewpage.action?pageId=4653088)
- [Como realizar a configuração](https://basedeconhecimento.maximatech.com.br/pages/viewpage.action?pageId=4653203)  [inicial dos dispositivos ao](https://basedeconhecimento.maximatech.com.br/pages/viewpage.action?pageId=4653203)  [instalar o Pedido de Venda no](https://basedeconhecimento.maximatech.com.br/pages/viewpage.action?pageId=4653203)  [primeiro acesso](https://basedeconhecimento.maximatech.com.br/pages/viewpage.action?pageId=4653203)

## 2.0 Selecione o usuário ao qual irá alterar a senha de acesso, e clique em **Editar usuário.**

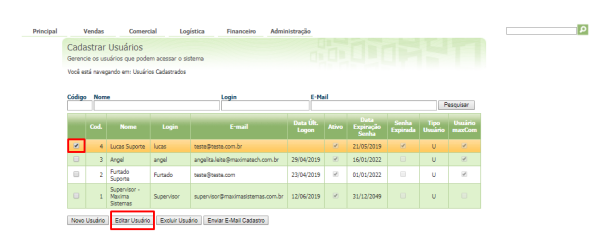

3.0 No campo **senha e repetir senha**, informar a nova senha, no campo **senha Expirada**, colocar o valor sim para que seja feita a alteração de senha no primeiro acesso do cliente e clique em salvar.

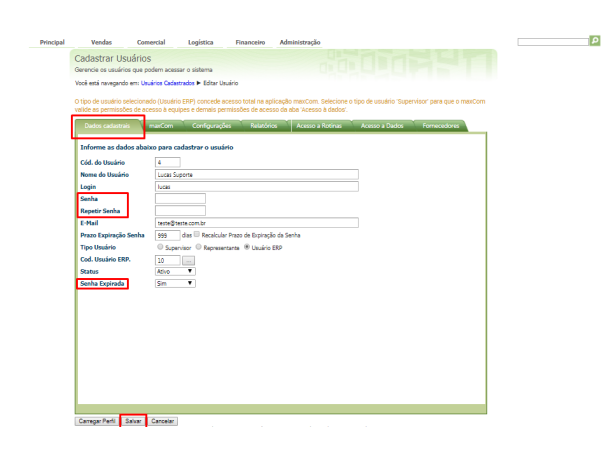

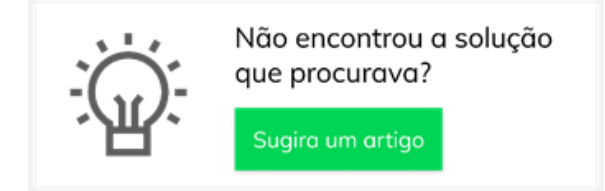

Artigo sugerido pelo analista Paulo Marques.